# 2. INTRODUCTORY EXCEL

Fall 2017

#### Introduction to Excel

What is Microsoft Excel?

• What can we do with Excel?

#### Launch Excel

#### Excel

#### Recent

03ExcelCompleted C: » Users » CL » Dropbox » Teaching » CS 130 F...

Copen Other Workbooks

#### Search for online templates

Suggested searches: Business Personal

|   | Α | В | C |
|---|---|---|---|
| 1 |   |   |   |
| 2 |   |   |   |
| 3 |   |   |   |
| 4 |   |   |   |
| 5 |   |   |   |
| 6 |   |   |   |
| 7 |   |   |   |

Blank workbook

V

#### Launch Excel

|                      |                                  |          |                       |      |          |          |                       |                    |       |                       | Ribb                  | on                        |                       |                               |                   |                                                        |            |            |
|----------------------|----------------------------------|----------|-----------------------|------|----------|----------|-----------------------|--------------------|-------|-----------------------|-----------------------|---------------------------|-----------------------|-------------------------------|-------------------|--------------------------------------------------------|------------|------------|
| 🛛 🖬 🏷                | ⊘=                               |          |                       |      |          |          |                       | Book2 - E          | xcel  |                       |                       |                           |                       |                               |                   | ?                                                      | <b>*</b> – | <b>-</b> × |
| FILE HON             | ME INSE                          | RT PAG   | GE LAYOUT             | FORM | ULAS E   | DATA R   | EVIEW V               | IEW                |       |                       |                       | ,                         |                       |                               |                   |                                                        |            | Sign in    |
| Paste V<br>Clipboard | Calibri<br>B <i>I</i> <u>U</u> - | •        | • A •<br>• <u>A</u> • |      | ≡   €≣ ₹ | E 🗄 Merg | ) Text<br>je & Center | Genera<br>• \$ • • | <br>% | → Ci<br>→.00 Fo<br>Fo | onditiona<br>rmatting | Format<br>Table<br>Styles | as Cell<br>• Styles • | Er Inse<br>Del<br>E For<br>Ce | lete ▼  <br>mat ▼ | ∑ · A<br>Z<br>· Z<br>· Sort &<br>· Filter ·<br>Editing | Select *   | ^          |
| A1                   | · : 🗙                            | 🗸 j      | fx                    |      |          |          |                       |                    |       |                       |                       |                           |                       |                               |                   |                                                        |            | ~          |
| A    1               | Name                             | c<br>box | D                     | E    | F        | G        | H                     | I                  | For   | κ<br>mula l           | bar                   |                           | M                     | N                             |                   | P                                                      | Q          |            |
|                      | Sheet1                           | Sheet2   | Sheet3                | ÷    |          |          |                       |                    |       | :                     | •                     |                           | i                     |                               |                   |                                                        |            | •          |
| READY                | /<br>Sheet                       | tabs     |                       |      |          |          |                       |                    |       |                       |                       |                           |                       |                               |                   |                                                        | +          | ▶ 100%     |

#### **Excel Functionality**

- As with all Office 2016 applications, Excel's functionality is divided into Ribbons or Tabs
- Select the appropriate Tab to use some Excel functionality

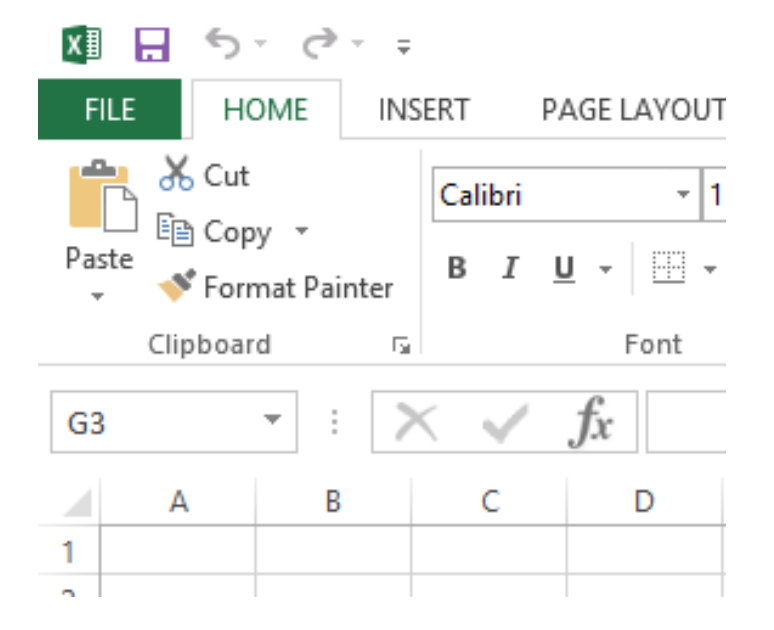

#### File Menu

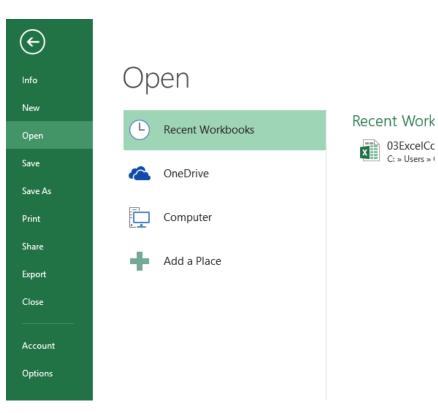

## Data Organization in Excel

- Workbook
- Worksheets
  - Worksheets can be renamed. How?
  - Worksheets can be added. How?

#### **Excel Structures**

- Worksheets consist of a grid of rows and columns. Each worksheet consists of cells, which are the basic building blocks of every worksheet.
- A cell is referred to by its unique address or cell reference. The cell address is the Column letter and the Row number, for example D13.
- What is an active cell and how do we know which cell is active?

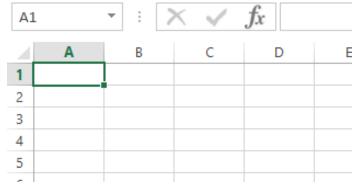

## **Excel Structure**

What if I .... ? I don't know, try it out!

- Entering Text
  - Text can be entered by selecting a cell and typing
  - Text is defined as any combination of letters, numbers, and punctuation
  - Text automatically aligns to the left in a cell

#### Entering Numbers

- Numeric entries contain only numbers and are automatically aligned to the right in a cell
- You can enter:
  - Whole numbers
  - Decimals
  - Negative numbers
  - Percentages
  - Currency

Do not put any spaces in a number or Excel will interpret it as text

### **Excel Structure**

- Formulas
  - The work horse of Excel
  - Formulas allow you to perform a calculation in a cell
  - Must begin with an equal sign
- If we place the formula =3+9/3-1 into cell A1, what value gets displayed? Why?

### **Binary Arithmetic Operators**

• Excel contains several binary arithmetic operators.

What is a binary operator?

• What are the five most common binary operators?

#### **Operator Precedence**

What is operator precedence or order of operations?

What is the operator precedence for Excel's binary operators?

#### **Evaluate**

What is the value produced by evaluating each of the following Excel formulas:

- ▶ =2+4/2
- ▶ =4/0
- ▶ =0/4
- ▶ =2\*3+5/2
- ► =2\*/3
- ▶ =2\*-1

## **Showing Formulas**

- When you write a formula in Excel (recall a formula starts with an = sign), the formula is hidden and the solution to that formula is displayed
- You can view all of the formulas in an Excel sheet by selecting the Ctrl and `keys together. The `key is the the key that is farthest left on the row of numeric keys or left of the 1 key.

#### **Operator Precedence versus Associativity**

- What is the difference between operator precedence and operator associativity?
- Operator Precedence

Operator Associativity

#### **Cell References**

 Not only can numbers be placed in cell formulas, but cell references can be used in cell formulas.

• What does the following formula mean? =A1+2

- Place the values 10, -3 and 22 in the cells A1, A2, and A3 respectively.
- 2. In cell, A4, write the formula to find the average of the values in cells A1 to A3.
- 3. Change the value in cell A2 to 15, and the value in cell A4 will be modified as soon as you hit return.

Note: Excel always updates the entire worksheet any time a change is made to any worksheet cell.

#### Saving Workbook & Worksheets

- For each Problem in this class, you are to create a new worksheet with the Problem name (e.g. P2.1)
  - One file with all of your class work
- Save the Workbook as PUNetIDProblems (e.g. ryandjProblems)
  - Backup on to Grace, Box, or USB stick
- Occasionally, I will have you drop your Workbook in the CS130-01 Drop folder on Grace

#### Named Cells

 You can name a cell rather than reference it through its address. This allows us to give meaningful names to values for use in formulas.

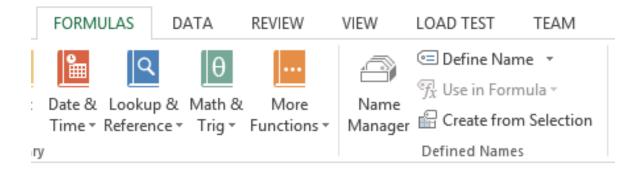

#### P2.2

- 1. Create a new worksheet.
- Place your age in cell A1. Using the Formulas Tab, Define Name of cell A1 to MyAge.
- 3. In cell A2, write the number of years left you have in college, name that cell **YearsLeft**.
- In cell A3 write a formula to determine your age when you graduate college. Use the cell names in your formula.

#### P2.3

|   | Α                  |      | В    | С          |       | D    |    | E    |    | F      |    | G      | Н |    | 1        | J |
|---|--------------------|------|------|------------|-------|------|----|------|----|--------|----|--------|---|----|----------|---|
| 1 | Grocery Calculator |      |      |            |       |      |    |      |    |        |    |        |   |    |          |   |
| 2 |                    |      |      |            |       |      |    |      |    |        |    |        |   |    |          |   |
| 3 | Item               | Eggs |      | ∕lilk      | Bread |      | OJ |      | A  | Apples |    | arrots |   |    |          |   |
| 4 | Cost               | \$   | 2.79 | \$<br>3.49 | \$    | 2.50 | \$ | 2.35 | \$ | 1.79   | \$ | 0.99   |   | То | tal Cost |   |
| 5 | Count              |      | 1    | 0          |       | 2    |    | 2    |    | 3      |    | 1      |   | \$ | 18.85    |   |
| 6 |                    |      |      |            |       |      |    |      |    |        |    |        |   |    |          |   |
| 7 |                    |      |      |            |       |      |    |      |    |        |    |        |   |    |          |   |
|   |                    |      |      |            |       |      |    |      |    |        |    |        |   |    | ĺ        |   |

#### Making the Data "Pretty" and Functional

- Formatting
  - Excel provides some advanced formatting capabilities to make your spreadsheet look more professional.
  - Cell formatting
    - Right-click on the cell, Format Cells, Number Tab
    - How many ways can we format numeric data?
    - There are also formatting buttons on the Home tab
- Any numbers that you have in your worksheet must be formatted appropriately.

## **Excel Error Message and Codes**

| ####    | shows that the cell is too narrow to display the value                                                                    |
|---------|----------------------------------------------------------------------------------------------------|
| #DIV/0! | formula is trying to divide by 0 (zero)                                                                                   |
| #na     | No information is available for the calculation you want to perform                                                       |
| #NAME?  | Excel doesn't recognize a name used in the formula                                                                        |
| #NULL!  | you have specified an intersection of two areas that do not intersect. Not a common error!!                               |
| #REF!   | cell reference used in the formula is not valid.                                                                          |
| #VALUE! | an argument or operand is of the wrong type. For example, you may have attempted to calculate with a cell containing text |

#### **Functions**

- Quick Mathematics Review
  - As it turns out, some of the most important mathematics for this course revolves around the concepts of exponential and logarithmic functions.
  - Function a relation in which each element in the domain is associated with only one element in the range
- What can you say about the function f(x)=x+5?
- What are a couple of more simple functions?

#### **Excel Built-in Functions**

- Functions are special routines provided by Excel to do simple and complex calculations.
- Click on the Formulas Tab to see the following:

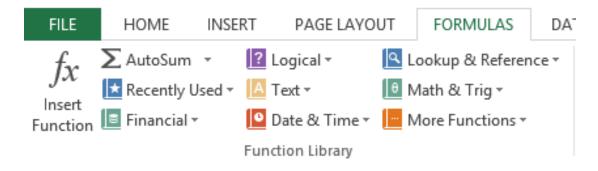

 Click on the Math & Trig icon and you will see all of the Excel functions for this category

#### Fall 2017

#### **Excel Function Syntax**

- The basic syntax for an Excel function is carried over from algebra and includes the following:
  - The function name
  - A left parenthesis
  - A list of arguments where each argument is separated by a comma
  - A right parenthesis
- The INT function rounds a number down to the nearest integer
  - What is the value of =INT(3.75)
  - What is the value of =INT(-3.75)

#### **Excel Functions**

- In general, Excel functions take the form: name(arg1, arg2,...) where the number of arguments depends on the function being used.
- Find a function in the Math & Trig library that uses two arguments. Show how the function works.

## Range of Cell Values

- The : between cell references indicates a range of values inclusive. So, A1:A5 means include cells A1, A2, A3, A4, A5.
- Any ideas how we might rewrite the formula =A1+A2+A3+A4+A5
- Excel is not case-sensitive. What does this mean?

#### P2.4

 Students in a Chemistry class were given an exam and were then tested monthly with an equivalent exam. The average score was given by the function below, where t is the time in months:

 $f(x) = 80 - 17\log_{10}(t+1), 0 \le t < 12$ 

- Design a worksheet called P2.4, that allows the user the ability to enter a time t in months and calculates the average exam score.
- Answer each of the following questions in an Excel comment
  - What was the average score on the original exam?
  - What was the average score after 4 months?
  - What was the average score after 10 months?

## Filling Cells

 Many times when creating an Excel worksheet, you want to get some pattern going so you can fill down, right, or both down and right.

| AB | 3    | • : | XV | $f_x = A$ | 2+1 |
|----|------|-----|----|-----------|-----|
|    | Α    | В   | С  | D         | E   |
| 1  | Year |     |    |           |     |
| 2  | 1    | _   |    |           |     |
| 3  | 2    |     |    |           |     |
| 4  | 3    |     |    |           |     |
| 5  | 4    |     |    |           |     |
| 6  | 5    |     |    |           |     |

#### P2.5

- Students in a Chemistry class were given an exam and were then tested monthly with an equivalent exam. The average score was given by:
  - $f(x) = 80 17 \log_{10}(t+1), 0 \le t < 12$ , where t is the time in months.

 Design a worksheet that shows the average score for all values of t (0 to 11)